## ★パスワードの入力方法 ſ

- 1. 当センターのホームページ内、お知らせ一覧を見る、研修会等一覧を見るまたは、お知らせ 新規情報の研修お知らせ項目をクリック
- →今回の研修お知らせ内の「動画はこちら」をクリックする

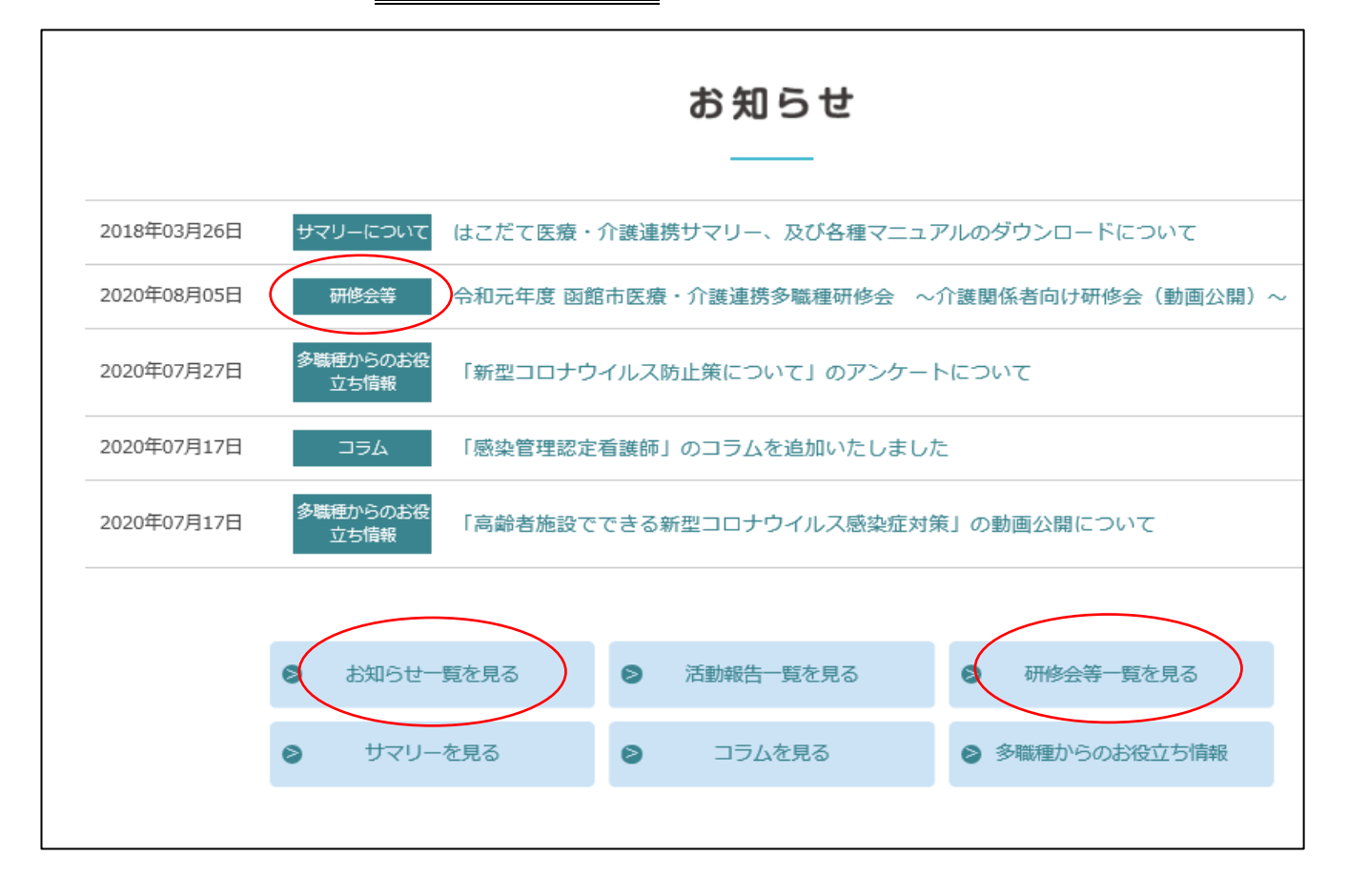

## 2.函館市医師会病院「パスワード保護領域」のページ内、パスワード入力をしてログインする

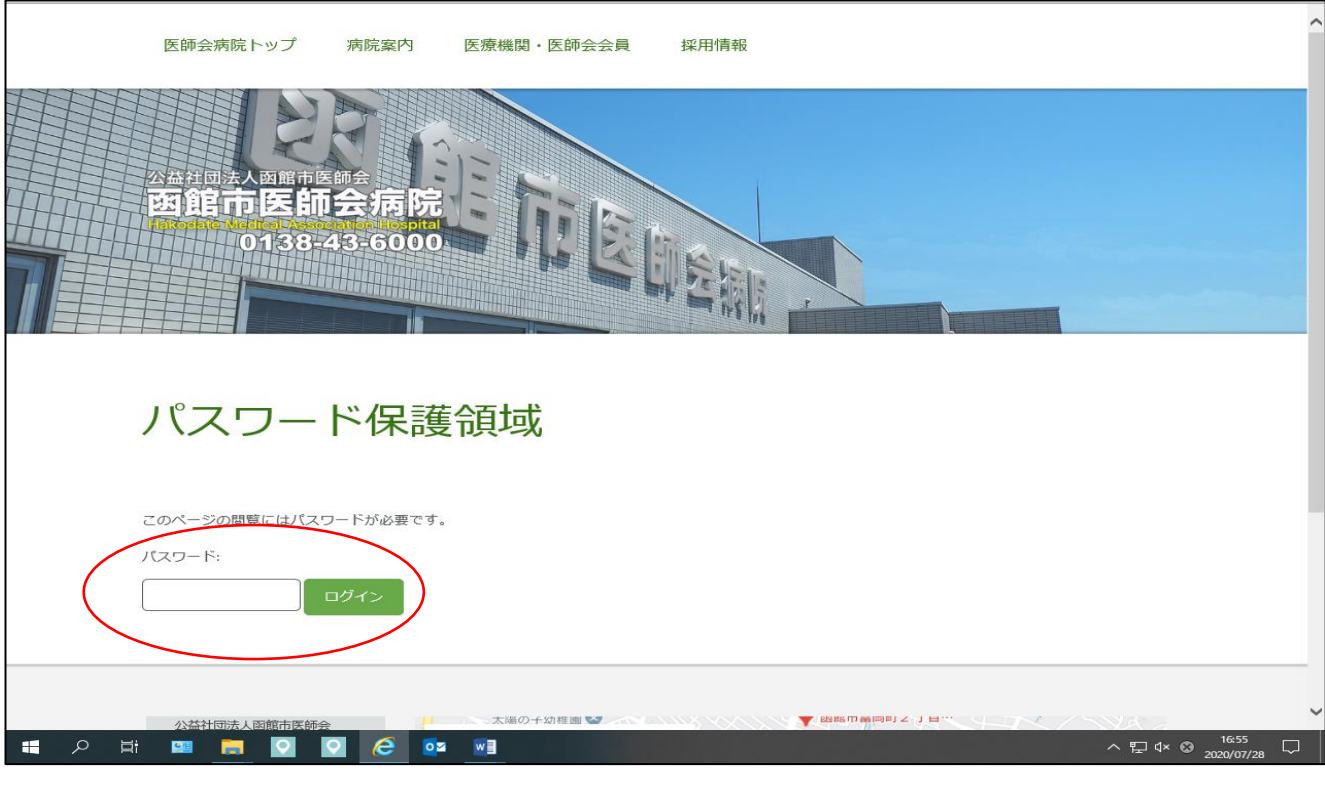

3.パスワード入力後、下記画面となるので、「施設・部署名」「動画閲覧される人数」(今、動 画をみる人数を入力)を入力する。

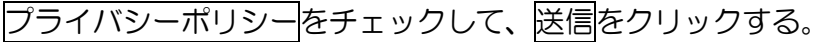

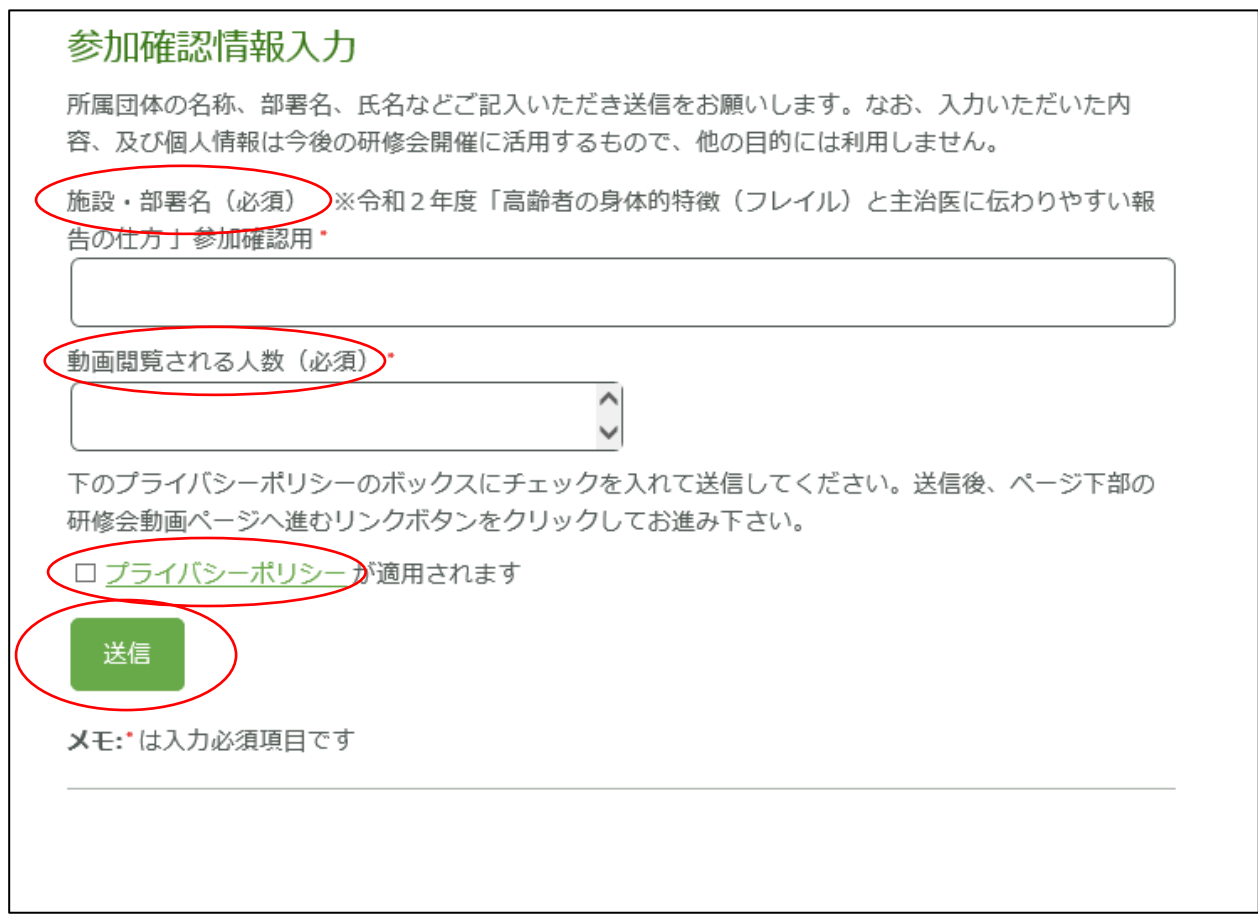

4. 送信後に、次ページへ進むをクリックする。 →動画・アンケート画面になる。

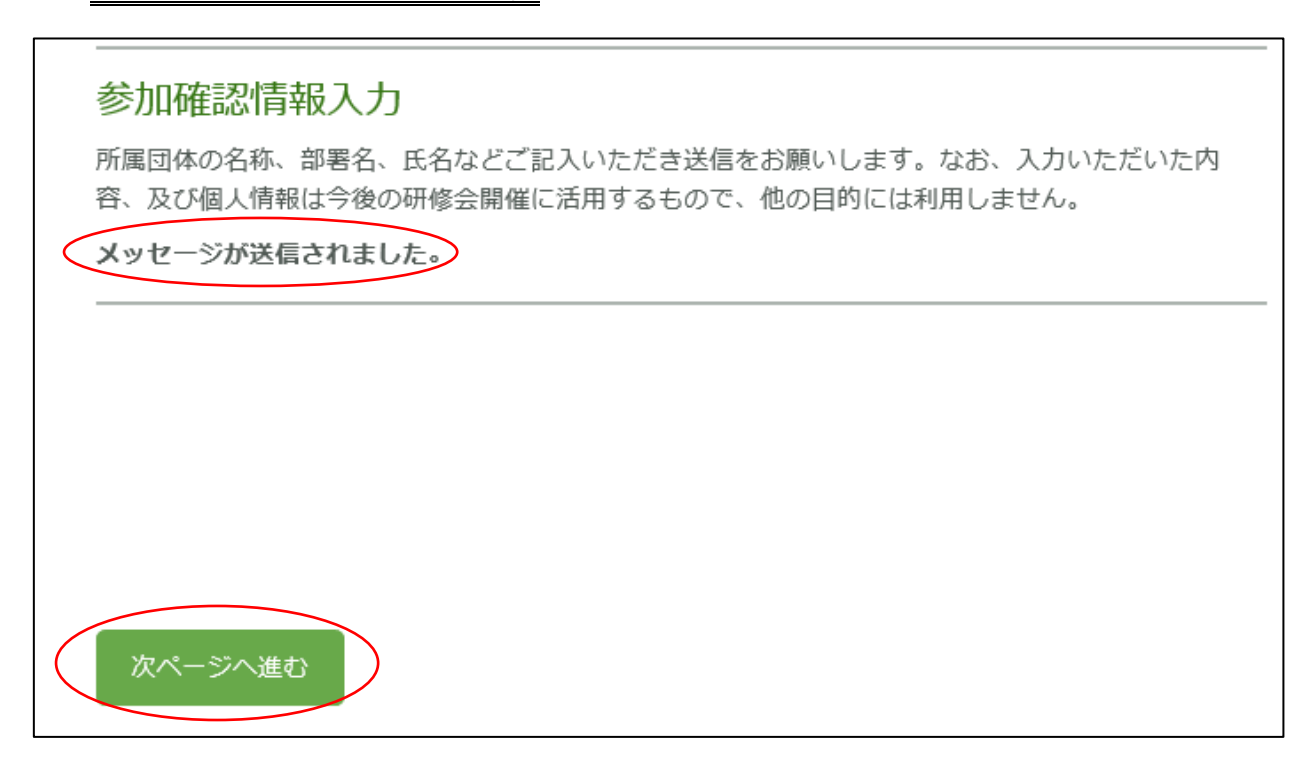